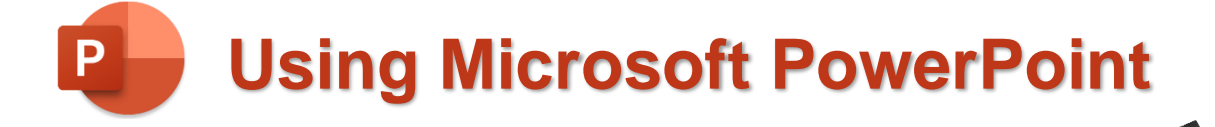

## **Custom Animation**

In these exercises we will get creative with some of the more advanced animation features. We will be using a presentation that can be downloaded from<http://oneil.com.au/pc/powerpoint.html>

## **Exercise 1 – Adding Animation**

1. Open the file called **Custom Animation.pptx**

This presentation file contains one picture (grouped from smaller shapes) which is being used as a background, and a second picture of a man. We are going to make the man walk across the scene, speak (using a speech bubble) and then walk off the scene.

**Note** When you are setting your animation options, make sure you have the man selected and not the background, otherwise your background will be moving instead.

2. Click on the man to select him.

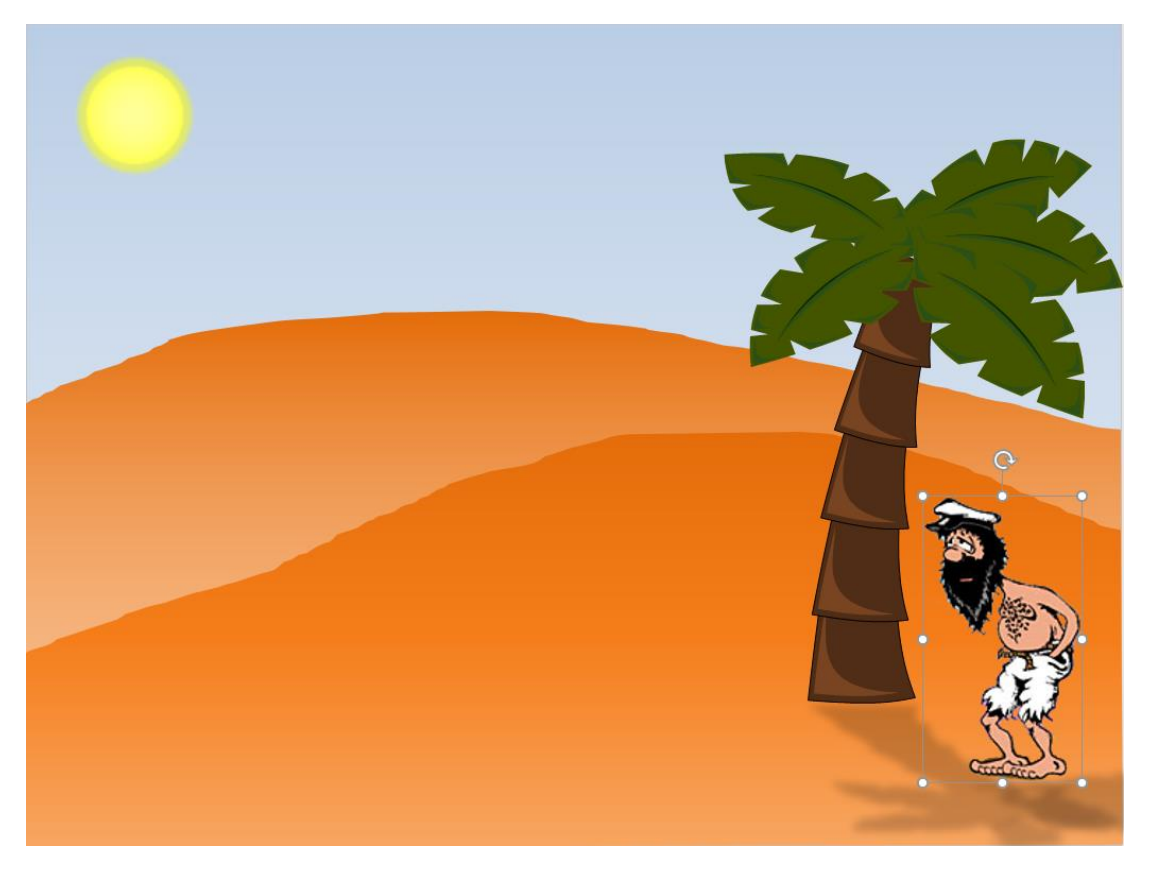

3. Click the **Animations** tab on the **Ribbon Bar**.

Animations File Draw Transitions Home Insert Design

When you are working with a lot of animation in a slide it can be easy to lose track of what's moving and when. The **Animation Pane** can help organise your animations and their timing.

4. Click<sup> Form</sup> Animation Pane to display the **Animation Pane** on the right side of your window.

Currently it will be empty but when we add animations they will be listed in the order that they will occur in. We'll begin by using a motion path animation to make our man move across the slide, following a path we will draw.

## 5. Click **Add Animation**.

6. Scroll down the list of animations until you reach the **Motion Paths** category.

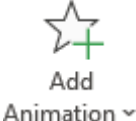

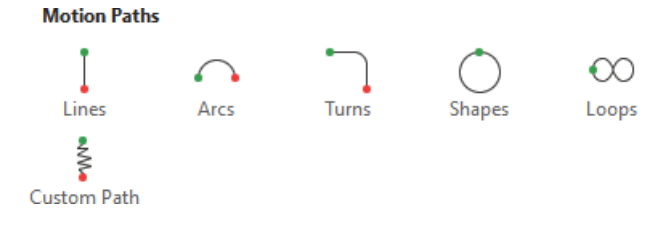

A motion path allows you to create a special kind of line on your slide. The selected object will move so that it follows the line from its starting point to its ending point. The line will not be visible when you are in full screen presentation view.

- 7. Click **Custom Path**. We will draw a path that will make the man move to the top of the hill.
- 8. Draw a custom path going from the man to the top of the hill like the example below. **Double click** when you reach the end point of the line (it doesn't have to be straight).

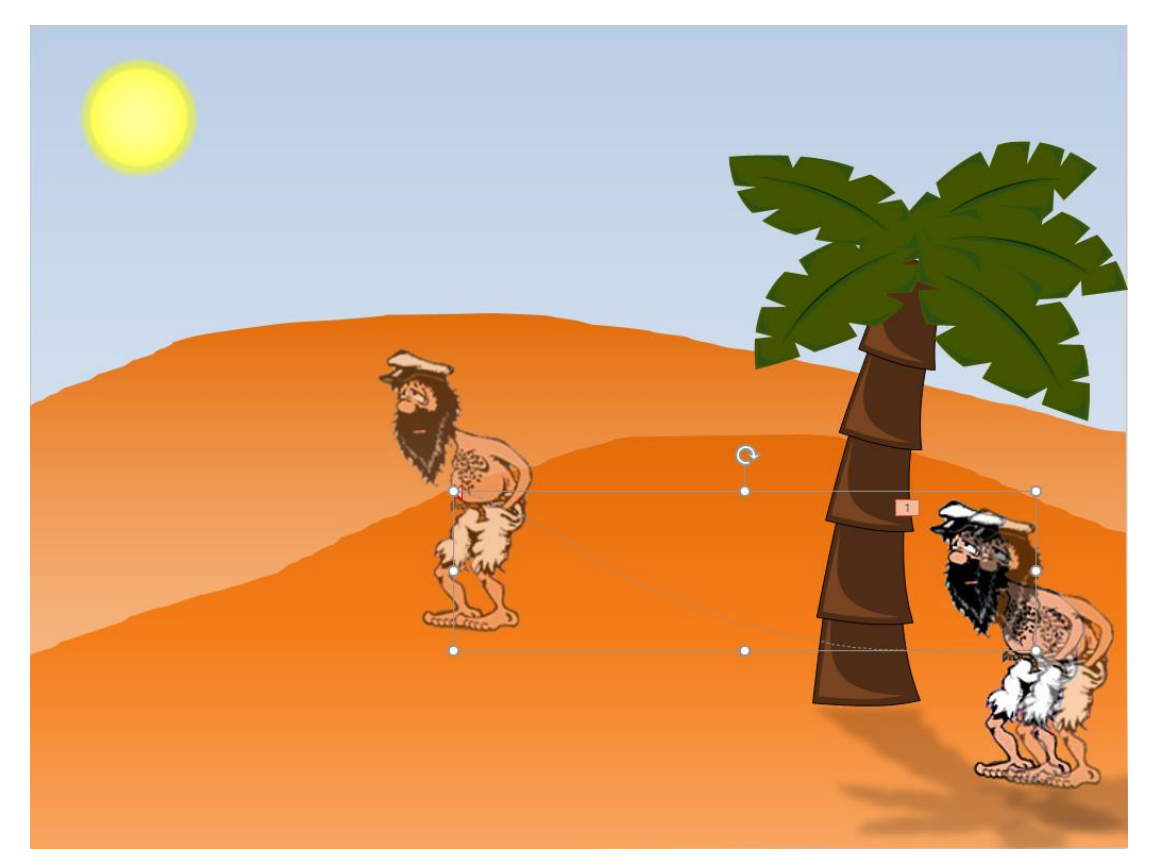

When you finish the line, several things will happen. Firstly, you will notice the man move along the path you have just drawn. This is intended to give you a preview of that the animation will look like.

You will also see selection handles around the line, allowing you to modify and reposition the line. If you don't like where you have drawn it, simply press **Delete** while the line is still selected (or click on it if it's no longer selected) and draw it again.

A small number **1** will be visible next to the man. When you have objects on your slide being animated, each one will have a small number next to it showing the order that the animations will happen in.

You will also notice the animation has been added to the Animation Pane with a number 1 next to it. When you add additional animations, each one will be listed in there with a number next to it.

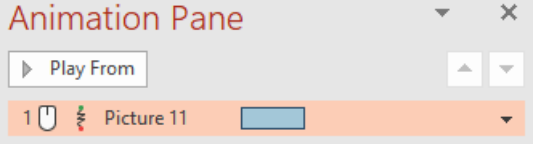

9. Click the **Play** button at the top of the animation pane to see your animation again.

In addition to moving the man, we will also make him grow smaller as he moves across the hill to make it look as though he is moving further away. Size changes can be done using **Emphasis** animations.

- 10. Make sure the man is still selected.
- 11. Click **Add Animation**.
- 12. Choose **Grow/Shrink** from the **Emphasis** category.

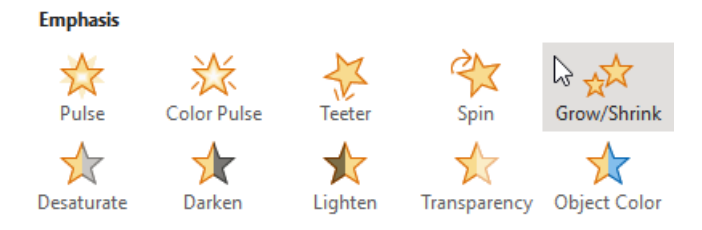

The preview animation will show the man growing which is the default setting for this animation type. To make him get smaller instead we will need to change the settings.

13. Click the small arrow next to the animation in the Animation Pane.

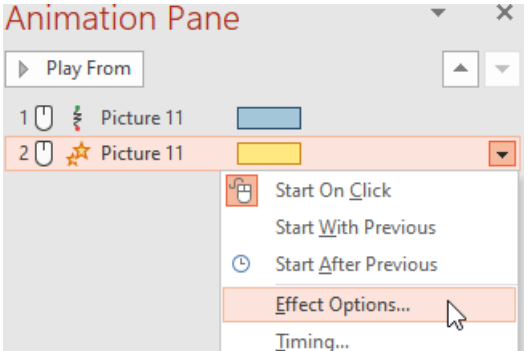

14. From the list which appears select **Effect Options**. The **Grow/Shrink** options will appear.

15. Change the **Size** option to *Smaller*. If you decide later that it's not quite the right size, you can open these options again and enter a **Custom %** for the size.

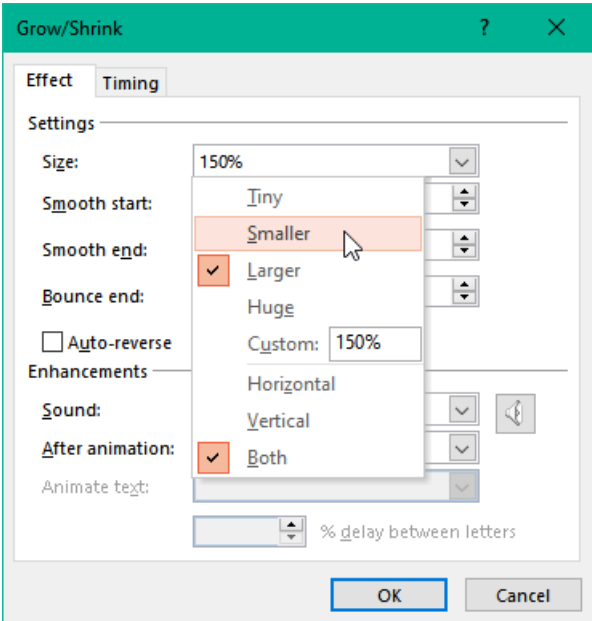

- 16. Click **OK** and you will see a preview animation showing the man growing smaller.
- 17. 2 animations will be listed in the **Animation Pane**. One for the motion path and the other for the Emphasis animation which changes the size. Click the first animation  $10 \div$  Picture 11 2 ① 森 Picture 11 in the animation pane to select it.
- 18. Click the **Play** button at the top of the **Animation Pane** to preview your animation.

At the moment, the man isn't shrinking until after he finishes moving. We want him to shrink at the same time as he moves. Additionally, if you preview the slideshow ( **F5** ) you will find that neither animation will happen until you click the mouse button or press a key. This is shown by a small mouse symbol  $\Box$  next to them in the animation pane. We want them to happen automatically.

19. Click the first animation in the list.  $\boxed{10}$   $\frac{1}{5}$  Picture 11

In the right section of the Ribbon, you can see **Timing** options for the selected animation.

20. Change the **Start** option from **On Click** to **With Previous**.

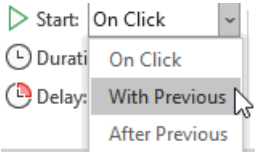

Now when you play your slideshow, instead of waiting for you to click before playing the animation, PowerPoint will start the animation when the previous action starts. In this case the previous action would be opening the slide so the animation will begin as soon as the slideshow begins.

- 21. Make the same change with the second animation (the **Grow/Shrink** animation) so that it plays at the same time as the first animation.
- 22. Press **F5** to preview the slideshow. The man will simultaneously begin moving and shrinking as soon as the slideshow opens.
- 23. Press **Esc** to exit the slideshow.

## **Exercise 2 – Entrance and Exit Animations**

After our man has moved, we will make a speech bubble appear above his head, stay there for a couple of seconds, and then disappear.

1. Click the **Insert** tab on the **Ribbon**.

File Insert  $\sum$  Draw Home Design

- 2. Click the **Shapes** icon.
- 3. From the list of shape types, go down to the Callouts section and click on one of the first speech bubbles.

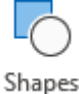

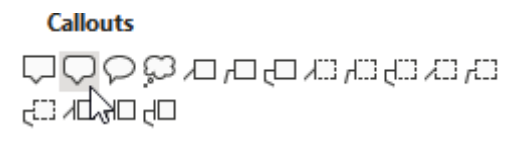

- 4. Draw a speech bubble close to where the man ends up at the end of the first animation (if you don't quite get it in the right spot you can always move it later).
- 5. Change the **Shape Fill** and **Shape Outline** of the speech bubble to a format you like.
- 6. Drag the orange dot if needed, to change where the speech bubble is pointing (it should be coming from close to where the man's head will be). It might help to **play** the animation to see where the man finishes so you can position the speech bubble.

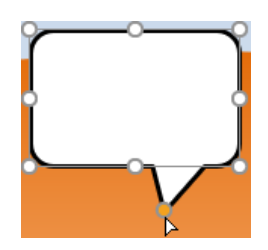

Now we will add an entrance animation. When you play your slideshow, objects with an entrance animation will not be visible until their entrance animation plays.

7. Select the speech bubble and begin typing to create a suitable caption like the one below.

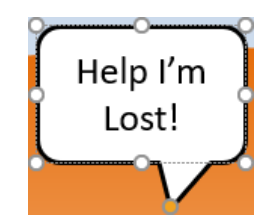

- 8. Click the border of the shape to make sure the shape is selected (not the text inside the box).
- 9. From the **Animations** tab on the **Ribbon**, click **Add Animation**.
- 10. Select **Fade** under the **Entrance** heading.

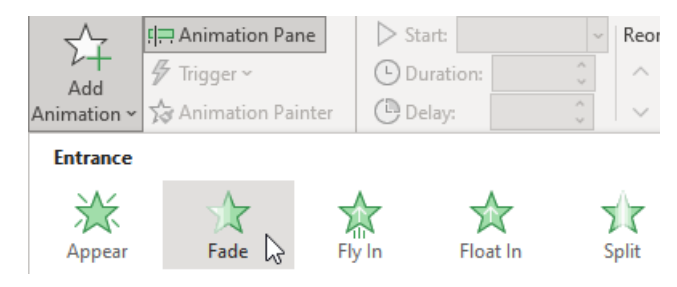

11. Once again, this new animation will be set to occur on click. From the timing options at the top, change the **Start** option from *On Click* to *After Previous*. This will mean that the animation will start when the previous animation finishes (when the man stops moving).

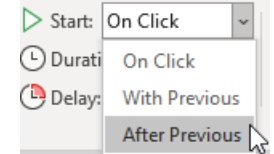

Now to make the speech bubble disappear. That's where **exit** animations come in.

- 12. With the speech bubble still selected, click **Add Animation**.
- 13. Select **Fade** under the **Exit** heading.

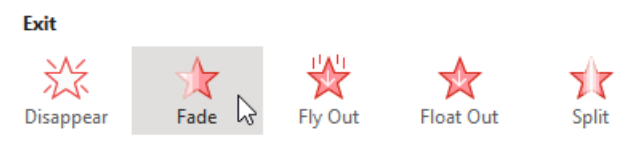

We don't want the speech bubble to vanish straight after it appears. We will use the timing options to add a delay of 2 seconds before it starts disappearing.

14. Change the timing options as shown below.

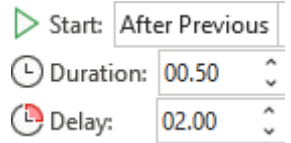

15. Preview your slideshow now ( **F5** ) to see how all the animations look.

16. Add one final animation to make the man move off the side of the slide to the left.

**Hint** This should be similar to your first animation and should start after the previous animation – right after the speech bubble disappears. Make sure you select the man before adding the animation to move him. You might also want to add another Grow/Shrink animation.

17. Take a look at the **Animation Pane** and you will see bars next to each animation. These bars show the timeline for when things will happen during your slideshow. You can resize the pane to make it wider so you can see more of the timeline without scrolling sideways.

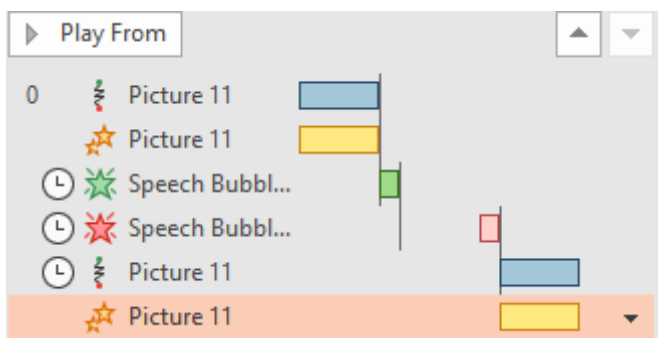

18. Save your Slide Show.